## Microsoft Publisher

This is a great program for making simple posters, brochures, and other documents. Here are the simple steps to produce a document.

1. Locate the **Microsoft Office Publisher Icon** on the desktop and double click it.

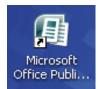

- 2. If you do not have **Microsoft Office Publisher 2007** on your desktop, click on **All Programs,** and move sideways to the list of programs that appears.
- 3. Go up to **Microsoft Office**.
- 4. Move sideways into the box that appears, and move to **Microsoft Office Publisher 2007**.
- 5. Click on **Microsoft Office Publisher 2007**.
- 6. In the screen that appears, click on **Quick Publications** near the bottom of the left hand box.
- 7. In the box at the right, you may select the type of product you wish to produce. I find **Newer Designs**, and **Classic Designs** the most useful for me. Also in the box at the left, **Brochures** and **Greeting Cards** are useful. Any of the templates may be used.
- 8. Double click on the thumbnail (small picture) of the publication you want.
- 9. A **Personal Information** box *may* appear the first time you use the program. Take the time to fill in the information if you wish, or dismiss the box by clicking on the red **X** on the blue **Personal Information** line at the top. (This information will automatically be inserted other products in the future if you use a thumbnail that includes that information.)
- 10. Click on each of the items in the publication and be sure that it is selected, or has a dark background, and start typing what you want to take the place of the hints that are there.
- 11. If your publication includes a picture, you can change the image by clicking on the image. "Handles" or small circles will appear around the picture.
- 12. Click **Insert** at the top of the screen.
- 13. Go down to **Picture**, and over to **Clip Art** and use the **Search for** box to find a clip you want. Be sure you have selected **Everywhere** in the **Search in** box. Click **Go**. Select the picture from the thumbnails below the search box, and click the image you want. It will replace the picture in the publication that has the handles.
- 14. To work with images, use the Handles to resize the image or use the green dot handle in the middle of the top to rotate the selected item.
- 15. When you have completed the publication, click **File**, and **Print** and **Print**.